# **Obrázky, zvuk a video v počítači**

#### **FOTOGRAFIE V POČÍTAČI** ] **PŘEHRÁVÁNÍ HUDBY** ] **KOPÍROVÁNÍ HUDBY DO POČÍTAČE**  ] **SYNCHRONIZACE HUDBY S PŘENOSNÝM PŘEHRÁVAČEM** ] **ZÁZNAM ZVUKU** ] **PŘEHRÁVÁNÍ VIDEA** ] **TVORBA DVD DISKU**

Nástroje na práci s multimediálními soubory (což jsou obrázky, hudba a video) jsou v systému Windows 7 na vyšší úrovni, než byly nástroje ve starších operačních systémech firmy Microsoft, některé z nich si však musíte doinstalovat zvlášť z Internetu.

**poznámka** Možná si říkáte, proč jen Microsoft nezačlenil všechny tyto aplikace přímo do systému, jako tomu bylo dřív. To proto, že část uživatelů dává přednost jiným multimediálním programům a takto zeštíhlená Windows 7 jsou navíc rychlejší.

V samotném systému najdete několik programů pro organizaci a úpravy multimediálních souborů:

- **Windows Media Center** je kompletní multimediální centrum určené k prohlížení a přehrávání všech druhů multimédií včetně televizního a rozhlasového vysílání uzpůsobené k ovládání dálkovým ovladačem. Program má velké zřetelné nabídky, které jsou viditelné i z několika metrů.
- **Windows Media Player** je přehrávač a prohlížeč všech druhů multimediálních souborů.
- Windows DVD Maker Windows Media Center I Windows Media Player Windows Update Windows Live Windows Live Fotogalerie

**Obrázek 6.1** Multimediální programy

- **Windows DVD Maker** je zdatný program na tvorbu vlastních video diskůDVD včetně graficky povedených nabídek.
- **Windows Prohlížeč fotografií** umožňuje prohlížet fotografie a další obrázky.

Další užitečné programy si můžete zdarma nainstalovat z balíčku Windows Live, který se vám nabídne při prvním spuštění Internet Exploreru nebo jako volitelná aktualizace v rámci služby Windows Update. V balíčku Windows Live najdete tyto pravidelně aktualizované programy:

- **Windows Live Movie Maker** je domácí videostřižna, umí načíst video z kamery, umožňuje jeho střih a uložení do počítače.
- **Windows DVD Maker** umí videosoubor vypálit na DVD disk.
- **Windows Live Fotogalerie** je nástroj na prohlížení a katalogizaci fotografií, který nabízí také základní nástroje na úpravy snímků.

# **FOTOGRAFIE V POČÍTAČI**

Téměř každému je dnes dostupný digitální fotoaparát nebo mobilní telefon schopný fotografovat. Systém Windows 7 nabízí možnost stažení obrázků do počítače, jejich správu, úpravy i tisk.

## **PŘENOS SNÍMKŮ Z DIGITÁLNÍHO FOTOAPARÁTU**

Připojení fotoaparátu k počítači se řídí návodem ke konkrétnímu přístroji. Většinou stačí dodávaný kabel zastrčit do USB zásuvky v počítači a druhý konec do zásuvky ve fotoaparátu. Někdy je pak potřeba fotoaparát zapnout.

- **1.** Po nalezení fotoaparátu zobrazí systém Windows 7 okno **Přehrát automaticky** s výběrem programu, který chcete v tuto chvíli použít. Klepněte na volbu **Import obrázků a videí**.
- **2.** V dalším okně můžete zadat tzv. *značku*, která bude přiřazena všem obrázkům. (Značka je vlastnost obrázku, podle které je možné potom obrázky vyhledávat a třídit.) Značku určitě vyplňte. Obrázky jsou uloženy do knihovny **Obrázky** a v ní do nově vytvořené složky, jejíž název obsahuje datum jejich uložení do počítače a právě tuto uvedenou značku. Změnu

umístění obrázků a také např. výběr okamžitého smazání snímků ve fotoaparátu můžete nastavit po klepnutí na volbu **Nastavení importu**.

**3.** Poté již proběhne vlastní přenos obrázků z fotoaparátu do počítače. Kdykoliv v průběhu přenosu můžete zaškrtnout políčko **Po importu vymazat**. Všechny přenesené snímky pak budou z foto aparátu nebo mobilního telefonu vymazány.

## **SPRÁVA FOTOGRAFIÍ – WINDOWS LIVE FOTOGALERIE**

Program Windows Live Fotogalerie (dále jen Fotogalerie) je stále vylepšovaný program, který již není přímo součástí Windows, ale je snadné ho doinstalovat:

**1.** Otevřete nabídku **Start** a napište výraz "*live*".

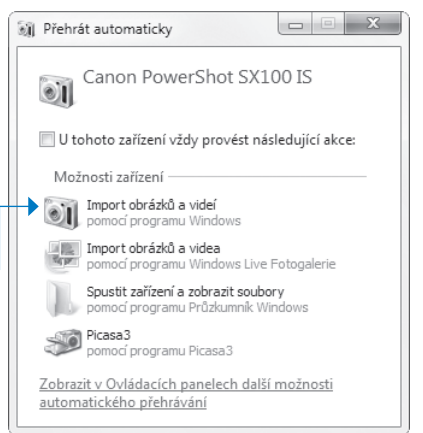

**Obrázek** 6.2 Výběr akce po připojení fotoaparátu

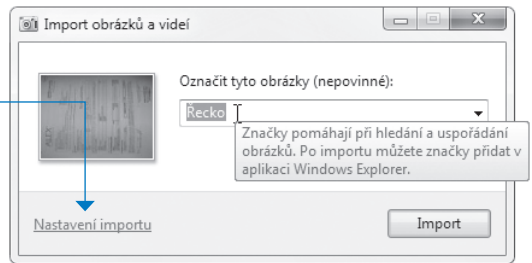

#### **Obrázek 6.3** Přidání značky k obrázkům

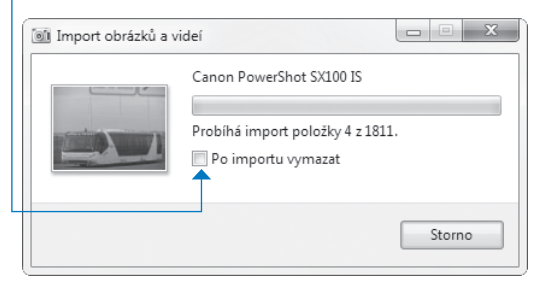

**Obrázek 6.4** Přenos snímků do počítače

- **2.** Po chvíli se objeví seznam odkazů, z nichž první bude znít **Přejít na web a získat sadu Microsoft**  Live Essentials - potvrďte volbu stiskem klávesy **Enter**.
- **3.** Otevře se okno webového prohlížeče s odkazem na stažení balíčku Live Essentials.
- **4.** Klepněte na tlačítko **Stáhnout** v pravé části okna.
- **5.** Po stažení instalační program spusťte a postupujte pomocí jednoduchých instrukcí průvodce

#### *Více o tom, jak instalovat programy, se dočtete na straně 116.*

Fotogalerie umí přehledně evidovat fotografie i videosoubory, tisknout je, vyhledávat na nich obličeje, odesílat je e-mailem a nabízí i základní nástroje pro úpravu snímků.

Po poklepání na libovolný obrázek se program Fotogalerie spustí a zobrazí celý obrázek. Přejít do správy obrázků, tj. do jejich galerie, můžete klepnutím na tlačítko **Přejít do galerie** v levém horním rohu okna obrázku.

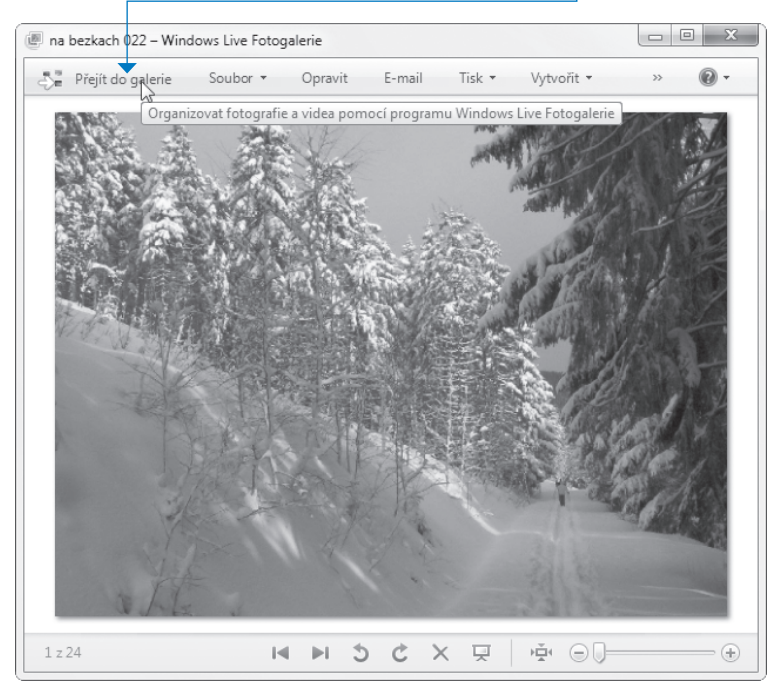

**Obrázek 6.5** Přechod do Windows Live Fotogalerie

V okně programu najdete nástroje na správu fotografií, můžete si je prohlížet, měnit jejich vlastnosti tisknout je, odesílat i upravovat.

- Úplně *vlevo* nahoře najdete jako obvykle šipky k pohybu mezi použitými okny.
- V celém *levém* sloupci volíte, co (které snímky) chcete zobrazit.
- V okně programu vidíte *miniatury* obrázků, které odpovídají podmínce určené v levém sloupci. Po ukázání na obrázek se ukáže jeho náhled velikost miniatur můžete změnit pomocí lupy v dolní části okna programu.
- Po klepnutí na tlačítko **Zobrazení** můžete změnit způsob zobrazení miniatur a také jejich třídění či seskupení.

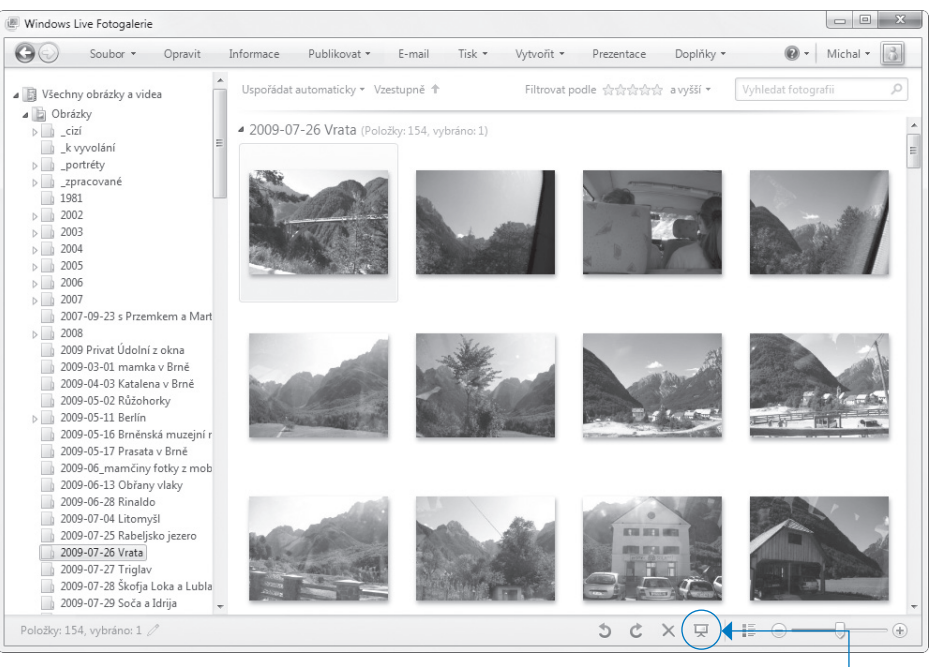

#### **Obrázek 6.6** Okno programu Windows Live Fotogalerie

- Ve spodní části můžete jedním klepnutím spustit **prezentaci** právě zobrazených obrázků.
- V pravé části okna pak vidíte podrobné informace o právě vybraném snímku. i.

Program Fotogalerie se chová jako tzv. katalog obrázků, tj. umožňuje jejich zobrazení podle jejich různých vlastností – ty se volí v levé části okna programu. Značky jsou velmi důležité pomůcky sloužící k tomu, abychom se v obrázcích dobře vyznali. Každý obrázek může mít libovolný počet značek nebo nemusí mít značku žádnou. Po vybrání obrázku je mu možné přidat značku a také zadat hodnocení počtem hvězdiček a poté podle těchto údajů snímky vybírat a hledat.

**poznámka** Program automaticky prohlíží složky **Obrázky** a **Videa** a všechny jejich podsložky. Pro přidání dalšího umístění do galerie programu klepněte na tlačítko **Soubor** a vyberte **Přidat složku do galerie**. V dalším kroku pak je samozřejmě nutné vybrat na disku počítače složku, kterou má program sledovat.

**tip** Pomocí Windows Live Fotogalerie je možné velmi jednoduše nastavit tapetu na pozadí plochy. Stačí klepnout na vybraný obrázek pravým tlačítkem myši a vybrat nabídku **Nastavit jako tapetu plochy**.

## **PROHLÍŽENÍ A PROMÍTÁNÍ FOTOGRAFIÍ**

Jakmile v programu Windows Live Fotogalerie (viz výše) poklepete na obrázek, zobrazí se celý uvnitř okna programu. Můžete pohodlně prohlížet všechny aktuálně k zobrazení připravené obrázky.

- Pomocí *šipek doleva* a *doprava* vybíráte k zobrazení předchozí a následující obrázek. Stejnou funkci mají klávesy  $\leftarrow$  a  $\rightarrow$ .
- Změna měřítka zobrazení je možná plynule pomocí připravené *lupy* nebo skokově na plnou velikost obrázku a zpět pomocí tlačítka vpravo od lupy.
- Prezentaci na celou obrazovku spustíte klepnutím na *prostřední tlačítko* nebo stisknutím klávesy [F11]. Prezentace vybraných obrázků běží vždy na celé obrazovce.

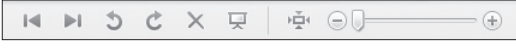

**Obrázek 6.7** Ovládání prohlížení obrázků

## **ÚPRAVY (VYLEPŠENÍ A OŘÍZNUTÍ) OBRÁZKU**

Program Windows Live Fotogalerie obsahuje naprosto minimální množství nástrojů pro úpravy (opravení) fotografií, nicméně díky tomu, že jsou vybrány ty nejpoužívanější nástroje, i s nimi můžete vylepšit poměrně velkou část fotografií. Odborníka zamrzí hlavně absence ručních úprav tzv. histogramu obrázku, pomocí nichž se dají fotky velmi dobře a efektivně vylepšovat.

**tip** Na pokročilé úpravy obrázků je k dispozici velké množství zdarma šiřitelných nástrojů, výborné jsou např. programy Paint.NET a GIMP.

Pro přechod do režimu úprav stačí obrázek klepnutím vybrat a klepnout na tlačítko **Opravit** na Panelu nástrojů. V pravé části okna (viz obrázek 6.8) se objeví nabídka nástrojů, díky kterým je možné ne zcela správně nafocený snímek poměrně výrazně vylepšit.

- **Automatické úpravy** jsou velmi vhodné pro začátečníky a dávají často výborně výsledky.
- Volba **Upravit expozi ci** nabízí ruční úpravy jasu a kontrastu. Pozor však na tzv. přepaly, zcela bílá místa v obrázku.

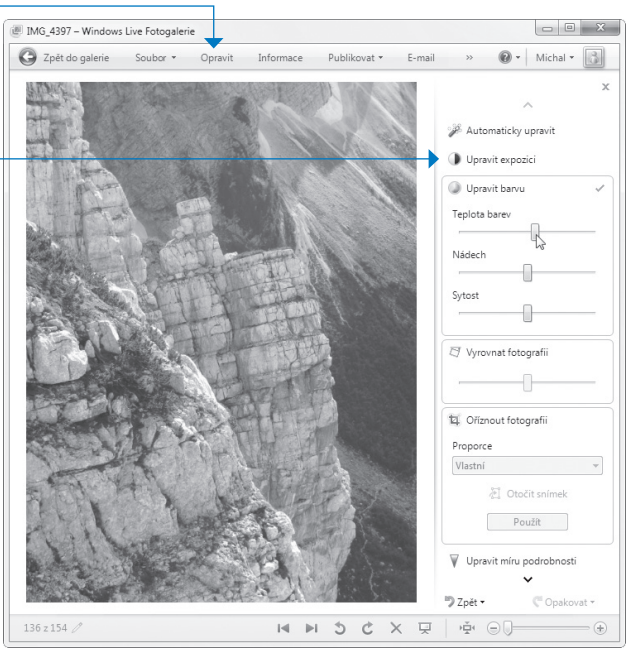

**Obrázek 6.8 Vylepšení fotografie** 

- **Barevné ladění** snímku je také možné ručně nastavit, opět ale pozor, na barevné ladění zvláš tě pleťových tónů je lidské oko velmi citlivé. Barevný nádech a sytost barev proto měňte jen málo a opatrně .
- **Oříznutí obrázku** je velmi silný nástroj vylepšení jeho kompozice. Ústřední motiv snímku (např. postava) by měl být hodně velký, pozor, neměl by být uprostřed (ale na zlatém řezu – 1/3 od okraje) a okolo něj by neměly být rušivé prvky. To vše je někdy možné dokázat dobrým oříznutím.
- **Červené oči** vznikají při fotografování s bleskem, záblesk se odrazí od červeného očního pozadí. Funkce odstranění této vady u fotoaparátu funguje tak, že silným světlem či předbleskem stáhne zornice fotografované osoby. Aby to však dobře zafungovalo, musí se tato osoba dívat přímo na pomocné světlo.

**poznámka** Než budete odstraňovat červené oči, pomocí lupy si obrázek přibližte a ručkou ho uchopte a přesuňte tak, abyste oči dobře viděli.

**tip** Všechny úpravy snímku volby je samozřejmě možné vrátit zpět, a to dokonce jednotlivě nebo všechny najednou. Tlačítko **Zpět** je vpravo dole.

#### **TISK FOTOGRAFIÍ**

Tisk označených snímků je další šikovný systémový nástroj, který podobně fungoval již v systému Windows XP. V okně složky nebo v okně programu Windows Live Fotogalerie stačí označit obrázky a nahoře na panelu nástrojů vybrat **Tisk** (viz obrázek 6.9).

V okně **Vytisknout obrázky** máte k dispozici přehledně všechny důležité volby pro kvalitní tisk obrázků.

- Výběr tiskárny a velikosti papíru bude asi jednoduchý, většina z nás má pouze jednu tiskárnu formátu A4.
- Rozhodující pro výsledek je určení *kvality* tisku, pro foto-

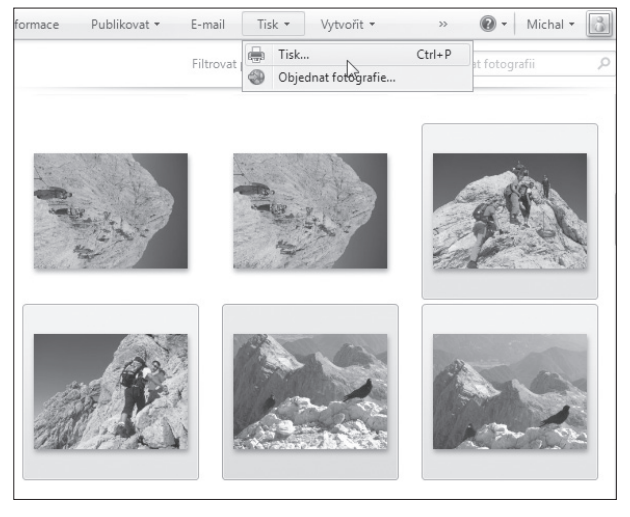

**Obrázek 6.9** Výběr obrázků pro tisk

grafie vždy nastavte volbu **Vysoká**. U inkoustových tiskáren je nejdůležitější použití speciálního fotografického papíru. Pokud jste ho vložili do tiskárny, nezapomeňte ho vybrat v nabídce **Typ papíru**.

**poznámka** Obyčejný papír je levný, kvalita tisku snímků však nebude nijak oslnivá. Opravdovou fotografii získáte pouze při použití lesklého tužšího fotografického papíru. Ten se dá koupit za cca 10 Kč za list velikosti A4.

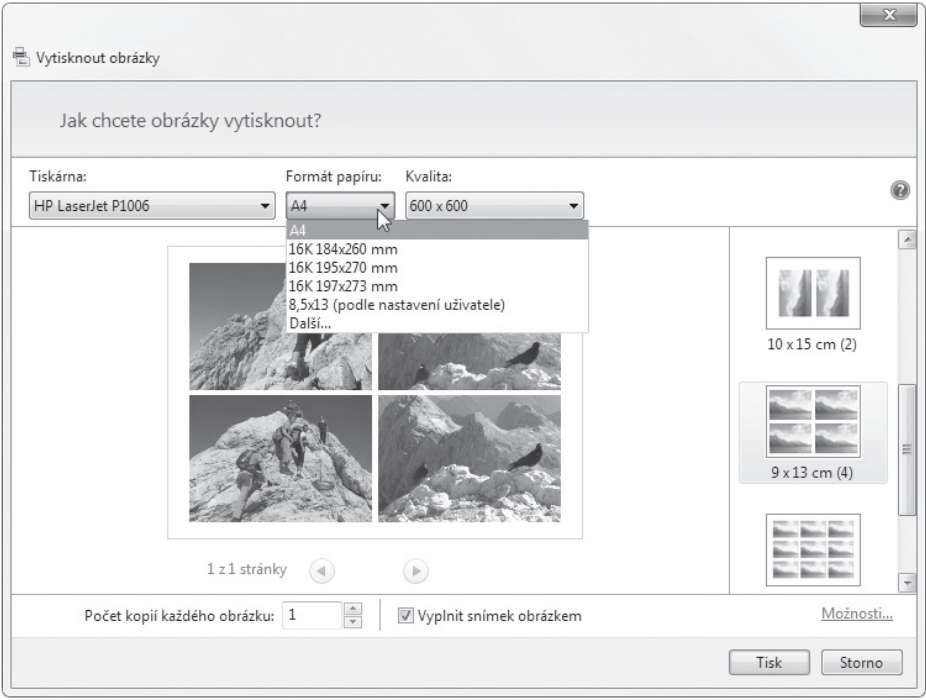

**Obrázek 6.10** Nastavení parametrů tisku

- Poslední nastavení před vlastním tiskem je určení rozvržení a tím také i velikosti jednotlivých fotogra fií. Máte k dispozici několik šablon s nejpoužívanějšími rozloženími obrázků, od jedné fotografie na stránku až po malé náhledy všech obrázků.
- *Odeslání souborů (a tedy i obrázků) e-mailem je vysvětleno na straně 103.*

# **PŘEHRÁVÁNÍ A KOPÍROVÁNÍ HUDBY**

Každý dnešní počítač můžeme označit jako multimediální. Umožňuje bez problémů přehrávat hudbu, ať již z hudebních CD disků nebo z nějakého komprimovaného (zhuštěného) formátu (např. MP3 nebo WMA).

#### **NASTAVENÍ HLASITOSTI**

Hlasitost na počítači mění člověk prakticky denně. Může tak činit několika způsoby:

- Fyzickým regulátorem na reproduktorech nebo sluchátkách.
- Přímo v programu, který zvuky vyluzuje (viz obrázek 6.11). Většina z nich dis ponuje jezdcem pro nastavení hlasitosti právě přehrávaného zvuku. V jeho blízkosti také často najdete tlačítko, kterým můžete zvuk dočasně ztlumit.

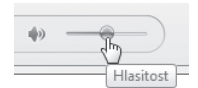

**Obrázek 6.11** Ovladač hlasitosti v programu

- Využitím ikony reproduktoru vpravo dole na Hlavním panelu (viz obrázek 6.12). Po klepnutí na tuto ikonu se ukáže jezdec, kterým můžeme ovlivnit hlasitost reprodukce. Zaškrtnutím políčka **Ztlumit** je veškerý zvuk zcela ztlumen, i když přehrávání zvuku může v pozadí probíhat dál.
- Pro každý zdroj zvuku zvlášť. Klepněte na ikonku reproduktoru vpravo dole na Hlavním panelu a potom klepněte na volbu **Směšovač**. Spustí se program **Směšovač hlasitosti**. V jeho okně můžete nastavit různou hlasitost pro právě spuštěné programy, které používají zvukový výstup.

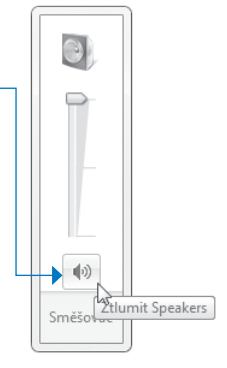

**Obrázek 6.12** Ovladač hlasitosti v systému

**tip** Výsledný zvuk z počítače často velmi negativně ovlivní nekvalitní reproduktory. Investujete-li do počítače třeba 20 tisíc korun, nešetřete stokoruny na reproduktorech a dopřejte si kvalitnější ozvučení v podobě reproduktorové soustavy v ceně alespoň jednoho tisíce korun.

## **WINDOWS MEDIA PLAYER**

Program **Windows Media Player** představuje vlastně audiovizuální centrum v počítači. Umožňuje přehrávat hudbu i video a udržet pořádek v hudebních souborech a videosouborech uložených na našem počítači. A navíc umí hudbu pěkně podbarvit – vizualizovat. Dokáže také převést zvukové stopy disku CD do počítače a také naopak z počítačových souborů vytvořit standardní zvukový disk CD. Zástupce programu **Windows Media Player** najdete v nabídce **Start**.

| ▶ Knihovna ▶ Hudba ▶ Interpret ▶ Astronautalis                                                                                                    |                                                    |                                                                 |                                                      |                                                                                                    |                                                      | Vypálit<br>Přehrát                                                                                                    | Synchroniz                           |
|----------------------------------------------------------------------------------------------------|----------------------------------------------------|-----------------------------------------------------------------|------------------------------------------------------|----------------------------------------------------------------------------------------------------|------------------------------------------------------|----------------------------------------------------------------------------------------------------|--------------------------------------|
| Datový proud v<br>Uspořádat v                                                                                                    | Vytvořit seznam stop v                             | $\frac{\partial \overline{m}}{\partial \overline{u}}$<br>Hledot |                                                      |                                                                                                    | $\mathcal{Q}$ +<br>$\circ$                           | Uložit seznam Vymazat seznam                                                                                                    | $\mathbb{P}\cdot\mathbb{Z}\cdot$     |
| 剧 Knihovna<br>$\blacktriangle$ $\blacktriangleright$ Seznamy stop                                                                                                    | $A$ Album<br>The Mighty Ocean & Nine Dark Theaters |                                                                 |                                                      | Název                                                                                                    | Délka                                                | Seaweed Sheets<br>too and and and                                                                                                    |                                      |
| <b>E</b> Staatskapelle Dres<br>MIDI LIDI - Hastrr<br>セルジュ・ボドー<br>$\overline{P}$<br>Alanis Morissette<br> ∍ <br>D 00-beirutbiloma-<br>$\triangle$ $\triangle$ Hudba<br><b>图</b> Interpret<br>Ε |                                                    | The Mighty Ocean &  1<br>Astronautalis<br>Indie hip-hop<br>2006 | $\overline{\phantom{a}}$<br>$\overline{a}$<br>5<br>6 | Short Term Memory Loss<br>Meet Me Here Later<br>Seaweed Sheets<br>Lost At Sea (Part 1: That<br>(Part 2: The Getaway)<br>A Love Song For Gary N<br>Barrel Jumping (A Man | 5:03<br>3:37<br>4:47<br>1:58<br>3:27<br>3:41<br>4:19 | The Mighty Ocean & Nine Dark T<br>Astronautalis<br>Obchod<br>The Mighty Ocean & Nine Dark Theaters<br>Short Term Memory Loss<br>5:03<br>Meet Me Here Later<br>3:37 |                                      |
| Album<br>(⊙ Žánr<br>Videa<br>國<br>$\Box$ Obrázky<br>Nahrané pořady                                                                                                    |                                                    |                                                                 | 8<br>Q<br>10<br>11                                   | Astigmatism<br>Skeleton (Everybody's F<br>My Dinner With Andy<br>hŕ<br>Xmas In July                                                                                     | <b>SHELL</b><br>3:54                                 | My Dinner With Andy<br>The Mighty Ocean & Nine D Sinking Fe<br>> Náhled<br>A Love Song For Gary Numan<br>Barrel Jumping (A Man Of Letters)                         | 4:47<br>1:58<br>3:27<br>3:41<br>4:19 |
| 图) Ostatní média                                                                                                    | A Round Trip Ticket To China<br>Ostatní knihovny   |                                                                 | 12<br>13                                             | Down And Out In The B<br>Meet Me Here Later (Re 2:37                                                                                                    | 10:38                                                | Astigmatism<br>Skeleton (Everybody's Favorite)                                                                                                    | 3:20<br>3:53<br>5:03                 |
| 假<br>Media Guide -                                                                                                    |                                                    | A Round Trip Ticket T<br>Astronautalis<br>Indie hip-hop<br>2006 | $\mathbf{1}$<br>2<br>3<br>4                          | Quite Possibly The Dirti<br>The Dirtiest Freestyle I H 3:51<br>My Boo<br>"Wait Till You See My Ki 3:06                                                                  | 1:44<br>3:00                                         | My Dinner With Andy<br>3:54<br>Xmas In July<br>Down And Out In The Bold New City O<br>$10:38$ -<br>Položky: 13, 56 min.                                            |                                      |

**Obrázek 6.13** Práce s programem Windows Media Player

- Program Windows Media Player ve Windows 7 mírně změnil svůj vzhled oproti starším verzím a při bylo také pár nových funkcí.
- Klasický panel nabídek mizí z mnoha programů. Zde jsou nahrazeny trojicí karet představujících tři nejčastější činnosti. Ke každé činnosti navíc přísluší několik příkazů sdružených do rozevíracích seznamů.

Ovládací prvky přehrávání zůstaly ve spodní části okna. Jejich význam poodkrývá obrázek 6.13.

Přehrávaný seznam stop je v režimu přehrávání vidět v pravé části okna **Přehrávání**. Můžete si ho vytvořit pomocí Knihovny médií nebo do této oblasti okna přetáhnout myší písničky přímo z okna složky, ve které jsou uloženy.

## **KNIHOVNA MÉDIÍ**

Knihovna médií je vlastně katalog multimediálních souborů. Zde najdete všechna alba a videa zkopírovaná do počítače a také všechny písničky a filmy, které máte v počítači uloženy v knihovnách **Hudba**  a **Video** (jak zahrnout libovolné složky do vybrané knihovny se dozvíte na straně 29). Můžete si vytvořit vlastní pojmenované seznamy stop neboli *playlisty*, vámi vytvořené pořadí přehrávání skladeb.

**poznámka** Knihovna programu Windows Media Player sleduje seznamy skladeb, obrázků i filmů v jejich výchozích umístěních, ale vlastní soubory nikam nepřesunuje. Je to vlastně multimediální katalog, který umožňuje snadnou orientaci v médiích. Z toho plyne, že při změnách v obsahu složek je musí znovu načíst a že při odstranění např. alb z knihovny se musíme rozhodnout, zda chceme kromě záznamu v knihovně médií smazat i samotné (fyzické) audiovizuální soubory, nebo pouze jejich seznam v knihovně programu WMP.

Program Windows Media Player automaticky sleduje všechny multimediální soubory uložené v knihovnách **Hudba**, **Obrázky** a **Video**. Seznam sledovaných složek je možné rozšířit tak, že v Průzkumníku zahrnete do daných knihoven další složky (viz strana 29). Potom je potřeba vybrat umístění (disk a složku), kde máte soubory s hudbou uloženy.

V levé části okna pak můžete zvolit přehrávání audiovizuálního obsahu podle různých kritérií (například podle alba, interpreta, žánru apod.) a také je možné vytvářet vlastní pojmenované seznamy stop (*playlisty*), což jsou taková uživatelské alba.

## **KOPÍROVÁNÍ OBSAHU ZVUKOVÉHO CD DISKU DO POČÍTAČE**

Program Windows Media Player umí zvukové stopy hudebního CD převést do formy počítačových souborů formátu WMA nebo MP3. Není proto problém zkopírovat své oblíbené CD do počítače a poslouchat ho potom při práci bez hučení CD mechaniky. I když je tato funkce nazvána kopírování, jedná se vlastně o převod zvukových stop zvukového disku do komprimovaných počítačových formátů a jejich uložení na disk počítače.

**z**<br>Zvukové CD disky jsou autorská díla, kopírování jiných než vlastních disků je **poznámka** proto nelegální. Některá CD navíc obsahují ochranu proti kopírování, takové disky zkopírovat do počítače vůbec nejde.

Postup při kopírování disku:

- **1.** Vložte zvukový disk do počítače a nechte ho otevřít v programu Windows Media Player, případně jej spusťte sami. Program Windows Media Player při vložení CD disku načte názvy jeho skladeb a pokusí se najít informace o albu a jeho obal na mediálním serveru na Internetu.
- **2.** Program načte všechny stopy (skladby) uložené na CD. V seznamu stop můžete zrušit zaškrtnutí těch skladeb, které zkopírovat do počítače nechcete.

| Lest We Forget: The Best Of [Germany Bonus Track] (D:) |                        |                                           |                               |       |                                               | Přehrát                      | Vypálit<br>Synchroniz   |
|--------------------------------------------------------|------------------------|-------------------------------------------|-------------------------------|-------|-----------------------------------------------|------------------------------|-------------------------|
| Uspořádat -<br>Datový proud v                          | Vytvořit seznam stop - |                                           | Ukončit kopírování z disku CD |       | Nastavení kopírování z disku CD               | $\blacksquare$ <i>Whalet</i> | $\circ$                 |
| $\blacktriangle$                                       | Album                  | $\Box x$                                  | Název                         | Délka | Stav kopírování z disku    Přizvaný interpret |                              | Autor                   |
| 國<br>Knihovna                                          | Zvukový disk CD (D:)   |                                           |                               |       |                                               |                              |                         |
| $\triangle$ $\triangleright$ Seznamy stop              | Lest We Forget: Th     |                                           | The Love Song                 | 3:05  | Kopírováno z disku CD  Marilyn Manson         |                              | John 5: Marilyn Manson  |
| Staatskapelle Dres                                     | Marilyn Manson         | $\Box$ 2                                  | Personal Jesus                | 4:07  | Kopírováno z disku CD                         | Marilyn Manson               | Martin L. Gore          |
| MIDI LIDI - Hastrr                                     | Metal                  | m<br>$\overline{z}$                       | Mobscene                      | 3:27  | Kopírováno z disku CD                         | Marilyn Manson               | John 5; Marilyn Manson  |
| ■ セルジュ・ボドー                                             | 2004                   | m<br>$\overline{4}$                       | The Fight Song                | 2:57  | Kopírováno z disku CD                         | Marilyn Manson               | John 5; Marilyn Manson  |
| Alanis Morissette                                      | <b>STATISTIC</b>       | V<br>$\overline{5}$                       | Tainted Love                  | 3:20  | Kopírování z disku CD (9)                     | Marilyn Manson               | Ed Cobb                 |
| D 00-beirutbiloma-                                     |                        | $\sqrt{9}$ 6                              | The Dope Show                 | 3:41  | Čeká na dokončení                             | Marilyn Manson               | Marilyn Manson; Twigg   |
| 4 JJ Hudba                                             |                        | $\overline{\vee}$<br>$\overline{7}$       | This Is the New Shit          | 4:20  | Čeká na dokončení                             | Marilyn Manson               | John 5; Marilyn Manson  |
| (3) Interpret                                          |                        | $\overline{\mathbb{V}}$<br>8              | Disposable Teens              | 3:05  | Čeká na dokončení                             | Marilyn Manson               | John 5: Marilyn Manson  |
| Album                                                  |                        | $\overline{\mathbb{V}}$<br>$\overline{9}$ | Sweet Dreams (Are Mad         | 4:51  | Čeká na dokončení                             | Marilyn Manson               | Dave Stewart: Marilyn   |
| ⊙ Žánr                                                 |                        | $\overline{\mathbb{V}}$<br>10             | Lunchbox                      | 4:35  | Čeká na dokončení                             | Marilyn Manson               | Daisy Berkowitz; Gidget |
| Videa<br>國                                             |                        | $\triangledown$<br> 11                    | Tourniquet                    | 4:45  | Ceká na dokončení                             | Marilyn Manson               | Marilyn Manson; Ramir   |
| Obrázky                                                |                        | $\overline{\vee}$<br>12                   | Rock Is Dead                  | 3:10  | Čeká na dokončení                             | Marilyn Manson               | Madonna Wayne Gacy;     |
| Nahrané pořady<br>$\equiv$                             |                        | $\overline{\mathbf{v}}$<br>13             | Get Your Gunn                 | 3:19  | Čeká na dokončení                             | Marilyn Manson               | Daisy Berkowitz; Gidget |
| 图 Ostatní média                                        |                        | $\overline{\mathbf{v}}$<br>14             | The Nobodies                  | 3:36  | Čeká na dokončení                             | Marilyn Manson               | Marilyn Manson          |
| C Lest We Forget: The E                                |                        | $\overline{\vee}$<br>15                   | Long Hard Road Out of         | 4:21  | Čeká na dokončení                             | Marilyn Manson               | Marilyn Manson; Twigg   |
|                                                        |                        | $\triangledown$<br>16                     | The Beautiful People          | 3:43  | Čeká na dokončení                             | Marilyn Manson               | Marilyn Manson; Twigg   |
| Media Guide -                                          |                        | $\overline{\mathbf{v}}$<br>17             | The Reflecting God            | 5:36  | Čeká na dokončení                             | Marilyn Manson               | Marilyn Manson: Trent   |
|                                                        |                        | $\sqrt{3}$ 18                             | (S)aint                       | 3:46  | Čeká na dokončení                             | Marilyn Manson               | John 5: Marilyn Manson  |

**Obrázek 6.14** Kopírování audio CD do počítače

**3.** Klepněte na tlačítko **Kopírovat z disku CD**.

**tip** Chcete-li nějakou skladbu přejmenovat, klepněte na ni pravým tlačítkem a ze zobrazené místní nabídky zvolte příkaz **Přejmenovat**. Pomocí této místní nabídky také můžete změnit informace o celém albu pomocí webové databáze.

**4.** Windows Media Player zahájí kopírování (přesněji převod) jednotlivých stop z disku CD do souborů typu WMA nebo MP3 na pevný disk počítače. Během převodu vidíte postup kopírování jednotlivých skladeb.

#### **NASTAVENÍ TYPU SOUBORŮ A KVALITY PŘEVODU**

V programu Windows Media Player je možné zvolit, do jakého typu komprimovaných zvukových souborů a v jaké kvalitě budou skladby převedeny. K dispozici je úsporný formát Microsoft Windows Audio (WMA) a rozšířenější starší formát MP3.

Všechny volby kvality jsou k dispozici po klepnutí na tlačítko **Nastavení kopírování z disku CD**. Pokud hodláte přehrávat hudbu z CD pouze na počítači, volte formát WMA. Máte-li však přenosný přehrávač, který si lépe rozumí s formátem MP3, dejte přednost jemu. S ohledem na charakter kopírovaných skladeb (mluvené slovo nevyžaduje takovou kvalitu jako třeba symfonie), kvalitu vašich sluchátek či reproduktorů a kapacitu pevného disku nebo přenosného přehrávače zvolte vhodnou kvalitu. Nevíte-li si rady, ponechte přednastavené hodnoty, ve většině případů jsou vyhovující.

## **VYPÁLENÍ HUDBY NA DISK CD NEBO DVD**

| 怪<br>Nastavení kopírování z disku CD ▼                              |   | Hledat       |                                              |  |
|---------------------------------------------------------------------|---|--------------|----------------------------------------------|--|
| Formátování                                                         | Þ |              | izvaný interpret<br>Autor                    |  |
| Kvalita zvuku                                                       |   |              |                                              |  |
| Kopírovat z disku CD automaticky<br>Po zkopírování vysunout disk CD |   | $\checkmark$ | $64$ kb/s<br>$96$ kb/s<br>128 kb/s (výchozí) |  |
| Další možnosti                                                      |   |              | $160$ kb/s                                   |  |
| Nápověda ke kopírování                                              |   |              | 192 kb/s (nejlepší kvalita)                  |  |

**Obrázek 6.15** Nastavení typu souborů a kvality převodu

Pomocí této karty můžete zapsat (vypálit) vybrané skladby na prázdný disk CD nebo DVD:

- **1.** Než začnete, vložte prázdný disk CD nebo DVD do vaší vypalovací mechaniky.
- **2.** Poté v nabídce **Možnosti vypalování** zvolte, jaký disk byste rádi vytvořili.
	- U volby **Zapsat na disk CD** jsou *nahoře* tyto možnosti:
		- **Zvukový disk CD**. Tato volba zajistí vypálení (klasického) hudebního CD, které neobsahuje počí tačové soubory, ale zvukové stopy, které přehraje i jaký-

koli starší hudební přehrávač. Na běžné CD můžete vypálit maximálně 80 minut hudby.

- **Datový disk CD nebo DVD**. Program pouze zkopíruje počítačové (komprimované) MP3 nebo WMA soubory na vložený disk CD nebo DVD. Hudba v těchto komprimovaných formátech zabírá podstatně méně místa, na jedno CD tak můžete vypálit až 700 minut hudby, na DVD dokonce šestkrát více. Takto vytvořené disky přehrají ovšem jen některé novější přehrávače. m.
- **3.** V pravé části okna se objeví panel zapisovatelného disku, na kterém je vidět, kolik na něm ještě zbývá volného místa (času).
- **4.** Vyberte album (skladby, seznam stop, album, film), které chcete vypálit, a přetáhněte jej se stisknutým levým tlačítkem myši do seznamu **Seznam k vypálení**.
- **5.** Klepnutím na tlačítko **Zahájit vypalování** spustíte vlastní přenos souborů na optický disk.
- **6.** Seznam skladeb k vypálení je možné smazat klepnutím na tlačítko **Vymazat seznam**. Jednotlivé skladby z něj odstraníte stiskem klávesy [Del].

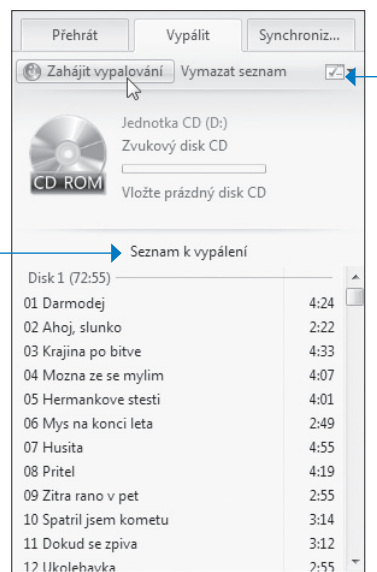

**Obrázek 6.16** Zápis hudby na optický disk

**tip** Pomocí tohoto postupu můžete například několik hudebních CD převést do počítače, vytvořit si vlastní seznam stop (například Výběr, To nejlepší apod.), tento seznam stop vypálit na prázdný disk CD a ten pak přehrávat v hi-fi věži.

#### **SYNCHRONIZOVAT**

Pomocí této karty můžete zkopírovat vybranou hudbu nebo celé vytvořené seznamy stop na přenosný (MP3/MP4) přehrávač nebo na výměnné médium (USB flash disk, paměťovou kartu). Stejnou operaci je většinou možné provést také pomocí programu Průzkumník. Pomocí Windows Media Playeru však daleko pohodlněji zkopírujeme již vytvořené seznamy stop nebo celá alba, některé přenosné přehrávače navíc kopírování hudby přímo přes Průzkumník neumožňují.

- **1.** Připojte přenosné zařízení k počítači a v programu Windows Media Player klepněte na kartu **Synchronizovat**.
- **2.** V pravé části okna se objeví panel vyměnitelného zařízení. Vidíte
- zde také, kolik v něm ještě zbývá volného místa. **3.** Vyberte album (skladby, seznam stop, album, film), které chcete do přenosného zařízení zkopírovat, a přetáhněte jej myší na panel do části **Seznam pro synchronizaci**.
- **4.** Klepnutím na tlačítko **Spustit synchronizaci** zahájíte vlastní kopírování souborů do přenosného zařízení.
- **5.** Seznam ke kopírovaní můžete vymazat klepnutím na tlačítko **Vymazat seznam**.

#### **ZÁZNAM ZVUKU**

Jestliže máte k počítači připojen mikrofon, můžete si namluvit vlastní zvukový soubor, uložit ho na disk a pak ho použít v libovolné aplikaci, která zvuk podporuje. Můžete vstup zvukové karty (*line-in*) propojit s hi-fi soustavou a nahrát si do počítače libovolnou hudbu, třeba z gramofonu.

Program Záznam zvuku je systémový nástroj, který umí právě pouze nahrát zvuk a uložit ho ve formátu WMA. Tento základní účel plní, nic více. Najdete ho v nabídce **Start** → **Všechny Programy** → **Příslušenství** → **Záznam zvuku**.

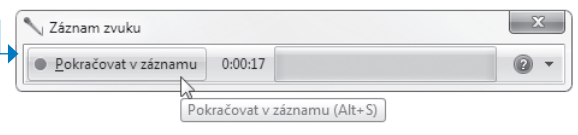

**Obrázek 6.18** Program Záznam zvuku

Zahájení, ukončení a uložení záznamu – tyto tři věci jsou to jediné, co program **Záznam zvuku** umí. Stačí klepnout na tlačítko **Spustit záznam** (s červeným kolečkem). Ve středu okna uvidíte průběh záznamu zvuku. Záznam ukončíte klepnutím na tlačítko **Zastavit záznam**. Nakonec je potřeba nový záznam uložit na disk do vhodné složky.

**tip** Na webu naleznete zdarma mnohem pokročilejší nástroje pro práci se zvukem, např. program Audacity.

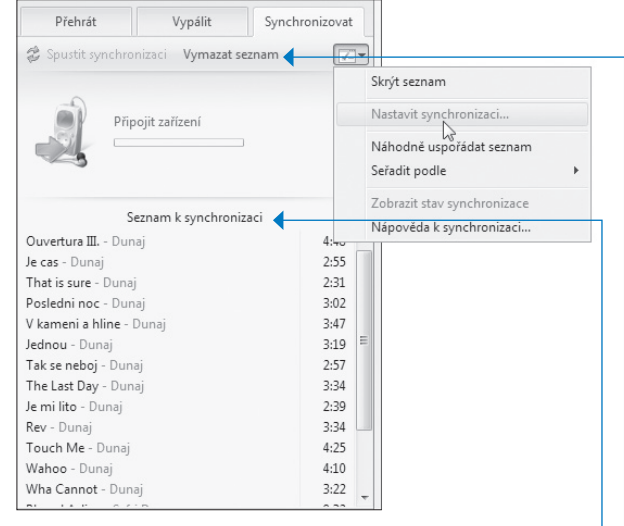

**Obrázek 6.17** Synchronizace hudby s přenosným přehrávačem

# **PŘEHRÁVÁNÍ FILMŮ A VIDEA POMOCÍ WINDOWS MEDIA PLAYERU**

Filmy (videozáznamy) jsou multimediální soubory stejně jako zvuky. Jejich přehrávání se proto příliš neliší od přehrávání zvuků (viz výše). Navíc jsou zde funkce pro určení velikosti okna s obrazem, úprava jasu a kontrastu a používání titulků. Film můžete ručně najít na disku počítače, při vložení DVD disku by se měl přehrávač spustit automaticky. Systém Windows 7 na rozdíl od svých předchůdců obsahuje kodeky pro přehrávání DVD disků, přehrávání by tedy mělo bez problémů fungovat.

**poznámka** Videosoubory jsou také ztrátově komprimované jako hudba v počítači. Pro přehrávání videa proto potřebujete tzv. kodek, což je předpis pro zobrazení videosouboru. Pokud program Windows Media Player zjistí, že požadovaný kodek v počítači není, pokusí se ho stáhnout z Internetu.

- Po otevření videoklipu se spustí okamžitě jeho přehrávání. Pomocí tlačítek v dolní části okna můžete přehrávání pozastavit, ukončit a měnit hlasitost zvuku. Pro přechod na jiné místo ve filmu stačí klepnout na časovou osu (**Hledat**) do místa, kam v prohlíženém snímku chcete přejít.
- **Přehrávání** jsou nabídky rozšiřujících modulů, které umožňují nastavení barev, zvuku atd.

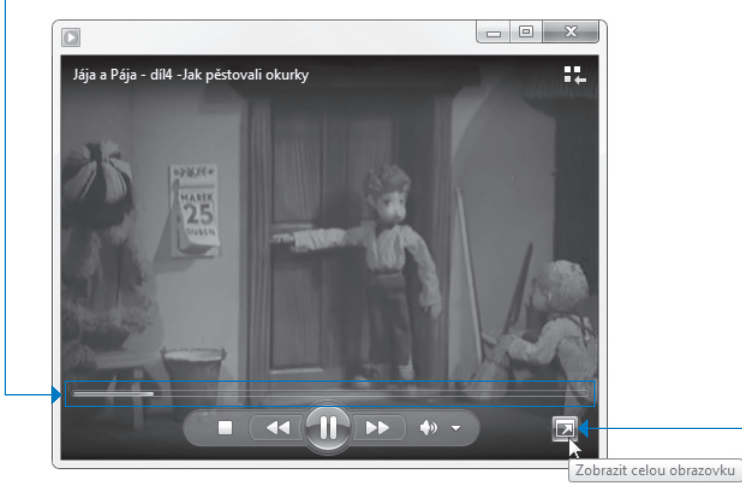

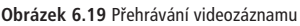

V dolní pravé části okna je tlačítko zobrazení přes celou obrazovku. (Tato funkce má klávesovou zkratku <sup>(AIt</sup>)+ [Enter].) Při přehrávání filmu na celé obrazovce po chvíli zmizí ovládací nástroje. Stačí pohnout myší a opět se objeví.

**tip** Všechny tyto volby jsou také dostupné po klepnutí pravým tlačítkem myši do okna přehrávaného videa.

# **STŘIH VIDEOZÁZNAMU – WINDOWS LIVE MOVIE MAKER**

Program Windows Live Movie Maker je jednoduchý program určený ke střihu videa. Zde budou zmíněny pouze základní operace s Movie Makerem. Movie Maker umožňuje načíst videozáznam, rozdělit ho na jednotlivé části, sestříhat, ozvučit a výsledek uložit opět jako videozáznam. Postup při tvorbě filmu je v následujících odstavcích ukázán na jednoduchém příkladu. Jeho zástupce najdete po nainstalování balíčku Windows Live v nabídce **Start** → **Všechny programy** → **Windows Live**.

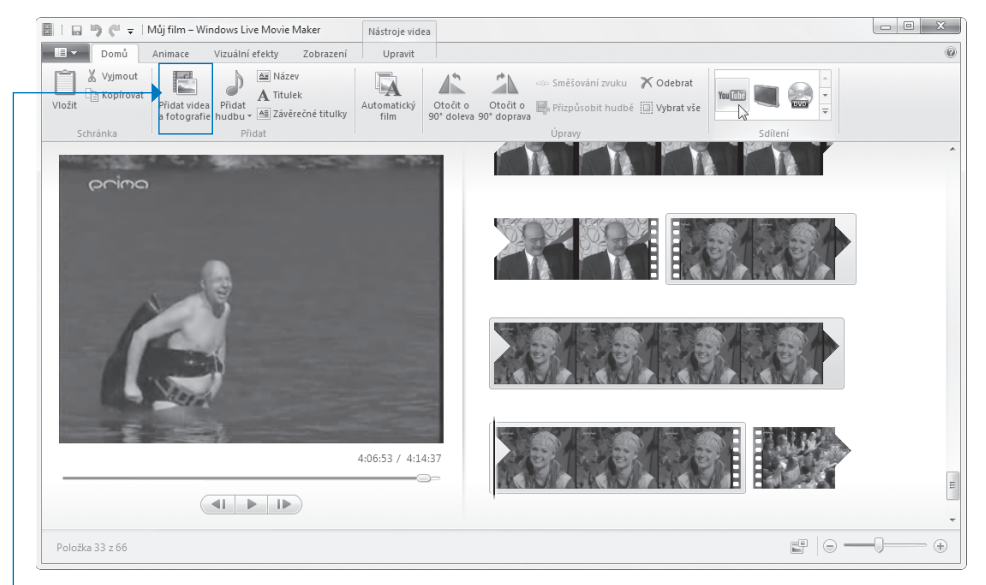

**Obrázek 6.20** Okno Windows Live Movie Makeru s otevřeným videem

Postup práce s filmem je následující:

- **1.** Zdrojové video (více videí a zvuků) je potřeba importovat (načíst) z kamery nebo souboru.
- **2.** Film se stříhá, mění se pořadí záběrů a používají se přechody mezi nimi, přidává se hudba atd.
- **3.** Publikování filmu je jeho vytvoření v nové podobě na určeném místě v zadané kvalitě.

#### **VYTVOŘENÍ PROJEKTU**

Při spuštění programu je založen takzvaný projekt, což je souhrnné pojmenování celého díla, které zahrnuje filmový, zvukový a obrazový materiál, který budete používat při tvorbě filmu. Ten samozřejmě musíte v průběhu práce ukládat na disk. Příkazy určené pro práci s celým projektem najdete v levé horní nabídce v podobě modrého obdélníku.

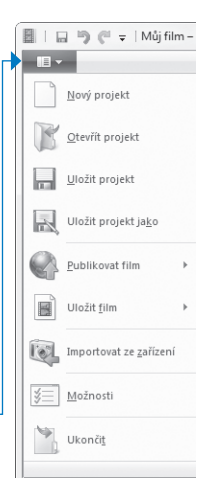

**Obrázek 6.21** Možnosti práce s projektem.

**Soubor s projektem (na rozdíl od vlastního videa) bude mít malou velikost, poznámka** protože obsahuje pouze pokyny k úpravě videosouboru, neobsahuje vlastní video (více zdrojových videí), to je vždy v samostatném (obrovském) souboru, ani výsledný film, ten bude opět ve svém (velkém) datovém souboru.

### **IMPORT OBJEKTŮ DO PROJEKTU**

Pokud si chcete práci s Movie Makerem vyzkoušet prakticky, klepněte na tlačítko **Přidat videa a fotografie** ve skupině **Přidat** na kartě Domů, přejděte do složky **Ukázky videa** v knihovně **Videa**, označte a klepnutím na tlačítko **Otevřít** načtěte do programu vzorová videa dodávaná se systémem Windows 7.

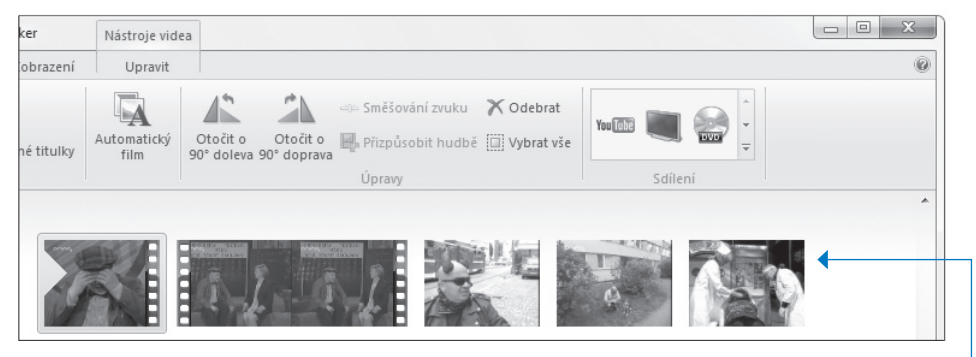

**Obrázek 6.22** Načtení videa a jeho rozdělení na klipy

Importovaný videozáznam program okamžitě rozdělí na tzv. klipy, což jsou obrazově si podobné části záznamu (záběry). Ručně můžete zadat vytvoření klipů po klepnutí pravým tlačítkem myši na videozáznam, vpravo u okénka přehrávání klipu je možnost klip v libovolném místě opět rozdělit na kratší klipy.

## **ÚPRAVA SCÉNÁŘE**

Pořadí jednotlivých klipů na časové ose můžeme libovolně upravovat.

Uchopte jednotlivé klipy myší a přeneste je na vybrané místo ve scénáři (například *Jezero,* za něj klip *Medvěd* a nakonec druhou část klipu *Jezero*). Pro podrobnější práci s pořadím klipů si nechte zobrazit časovou osu. Průběžně vytvářený projekt ukládejte na disk pomocí ikony **Uložit projekt** na horním panelu nástrojů pro rychlý přístup.

Na jednotlivé klipy můžete apliko vat množství *efektů*. Pozor ale na toto množství – velmi lehce se z vytvářené-

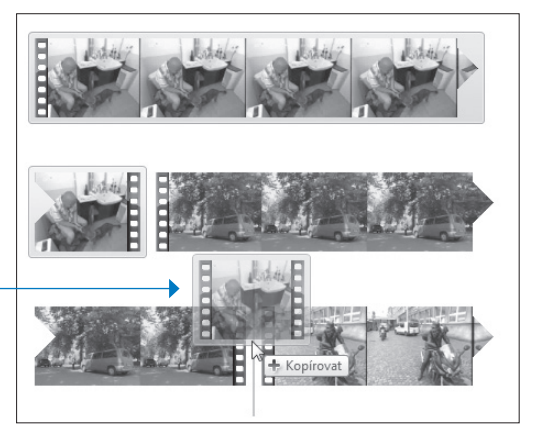

**Obrázek 6.23** Úprava pořadí stop pomocí myši

ho filmu stane kýč, většina filmů efekty nepotřebuje nebo vystačí se setmívačkou a rozetmívačkou. Efekty najdete na kartě **Vizuální efekty**.

- Pod klipy můžete na časovou osu vložit hudbu (*zvukovou stopou*), která má nahradit původní zvuk filmu (je-li jaký), a určit, kde bude silnější tato hudba a kde naopak zůstane hlasitý původní zvuk. Zvuk vložíte pomocí tlačítka **Přidat hudbu** ve skupině **Přidat** na kartě **Domů**.
- Mezi klipy můžete vkládat přetažením myší *přechody*. Najdete je na kartě **Animace**. Opět platí zása da, že méně je většinou více.
- Další operací (kterou je samozřejmě možné vynechat) je vložení *titulků* na konec filmu, případně mezi jednotlivé klipy. I tato tlačítka naleznete ve skupině **Přidat** na kartě **Domů**.

**tip** Jezdec na časové ose můžete kamkoliv umístit a od zvoleného místa si nechat vytvářený film přehrát.

#### **PUBLIKOVÁNÍ FILMU**

Vytvoření a publikování filmu je poslední činnost. Nejedná se v tomto případě jen o prosté uložení souboru s naší prací (tím je uložení projektu), ale o vytvoření (vygenerování) nových snímků filmu ze zadaného materiálu podle scénáře.

Movie Maker nabízí několik možností, které se liší nejen umístěním výsledného filmu, ale také jeho kvalitou (počtem bodů). Zde je ukázka uložení filmu na disk počítače (do složky Videa). Pro tvorbu disku DVD použije Movie Maker další program dodávaný se systémem Windows 7, Windows DVD Maker (viz dále v této kapitole).

- **1.** Klepněte na odkaz **Standardní rozlišení** ve skupině **Sdílení** na kartě **Domů**.
- **2.** V dalším okně určete složku, do které se má film uložit, a jeho název.
- **3.** Zobrazí se okno **Ukládání filmu**. V závislosti na kvalitě videa a jeho délce může vytváření videa trvat i několik hodin. **Zvolte nastavení filmu**.
- **Nejvyšší kvalita přehrávání v tomto počítači** je mírně ošemetná, protože u slabších strojů vytvoří film pouze s nízkým rozlišením (např. 320 × 240 bodů). Vždy raději zkontrolujte ve spodní části okna **Velikost zobrazení** (mělo by být 720 bodů).
- **DVD PAL** odpovídá záznamu na DVD disku. Toto nastavení vyhoví většině běžných případů.

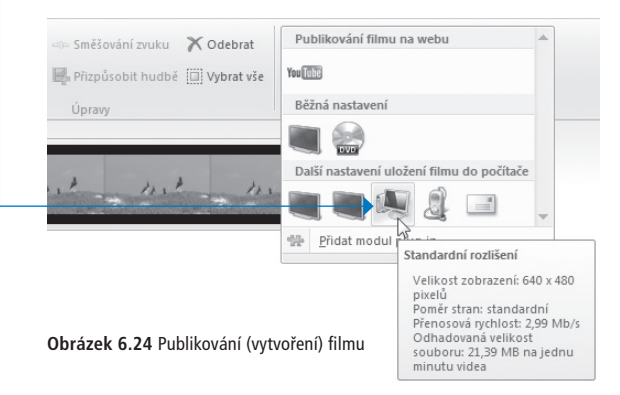

# **TVORBA DISKŮ DVD – WINDOWS DVD MAKER**

Program Windows DVD Maker je na rozdíl od Movie Makeru dodáván spolu se systémem a dělá to, co má ve svém názvu, tedy umožní vytvořit z vybraných videosouborů disk DVD, který můžete přehrávat i ve stolním DVD přehrávači. Spustíte ho přes nabídku **Start** → **Všechny programy**.

## **POSTUP VYTVOŘENÍ DISKU DVD**

Pokud máte připraveny videosoubory, ze kterých se DVD disk bude skládat, a prázdný disk DVD máte připraven v mechanice, je postup jeho vypálení poměrně jednoduchý.

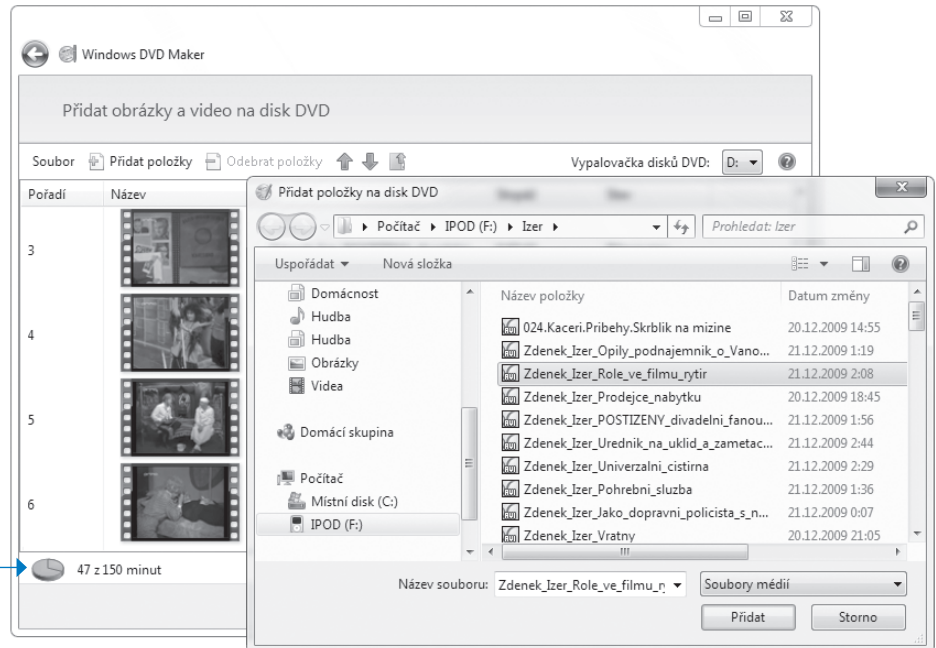

**Obrázek 6.25** Přidání videosouborů pro tvorbu DVD

- **1.** Načtěte do programu soubory s videem, které chcete na disk umístit. Nejjednodušeji to jde přetažením souboru do okna programu. Vlevo dole vždy vidíte zbývající čas.
- **2.** Zadejte název disku.
- **3.** Změňte případně pořadí, v jakém budou videosoubory na disku umístěny. Potom klepněte vpravo dole na tlačítko **Další**.
- **4.** V dalším okně můžete uložit rozpracovaný projekt, změnit text na popisky nabídky, vybrat vlastní nastavení nabídek disku DVD a hlavně: v pravé části okna máte k dispozici desítky *stylů nabídek* (obsahu) disku DVD. Nakonec klepněte na tlačítko **Vypálit**.
- **5.** Proběhne vlastní zápis na disk DVD.

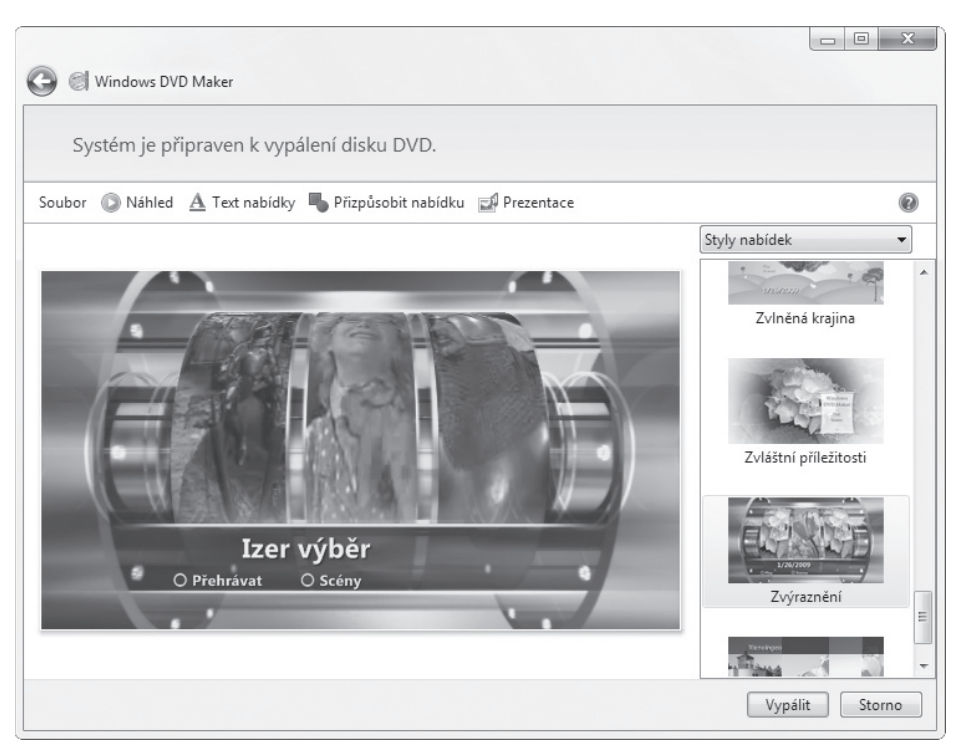

**Obrázek 6.26** Možnosti programu Windows DVD Maker

# **SHRNUTÍ KAPITOLY**

Výukové programy, hry a mnoho dalších programů potřebují ozvučení, výbornou grafiku, případně zahrnutí videosekvencí. Domácí počítače se často používají jako inteligentní přehrávače CD disků s hudbou a DVD disků s filmy, někdy také jako televizní přijímače. Pomocí programů dodávaných se systémem Windows 7 a těch, které jsou ke stažení v rámci balíku Windows Live, je možné přehrávat zvukové soubory, videosekvence, zvukové disky CD a nahrávat zvuk do počítače. Dokonce je možné sestříhat vlastní video a vypalovat disky DVD. Není možné jenom hudbu skládat, na to je potřeba dokoupit (nebo získat ve formě volně šiřitelných programů) další software. Pokud však chcete s multimediálními soubory pracovat na vyšší úrovni, nevyhnete se hlubšímu studiu formátů souborů, rozlišení, kodeků, datových toků atd.